## **How To Post Pictures At GSR Forum**

This is a question that we see daily at the **[GSR](http://www.thegsresources.com/) [forum](http://www.thegsresources.com/_forum/index.php)**. The GSR forum does not allow you to upload large pictures directly from your computer to the GSR server. Pictures can take up a lot of hard drive space which is why pictures that are "attached" to the posts can be only 97kb in size. Note that you can attach only one picture per post. Whereas you may embed or link to up to 4 pictures in a single post. If you would like to attach a single picture to your post it will have to be resized or resampled so that the file size itself is no larger than 97kb. My favorite program for quick photo editing is **[Irfanview](http://www.irfanview.com/)**. Don't forget to download and install all of the Irfanview plug-ins too.

There are two methods to display pictures in your GSR forum posts. Both are similar but have slightly different procedures. You may use the "direct link" method, which places the direct url path (Universal Resource Locater) in your post. Or you can use the "image code" method, which places special html code (Hyper Text Markup Language) around the url. In both cases your browser knows to display the picture and from where it should be loaded.

I use a free picture hosting service called **[Photobucket](http://www.photobucket.com/)**. There are other image hosting services from Imageshack, Google/Picasa, Snapfish, and a ton of others. This guide will use Photobucket but the procedure will be similar for the others. First, let's go to **[http://www.photobucket.com](http://www.photobucket.com/)** and open up your own account.

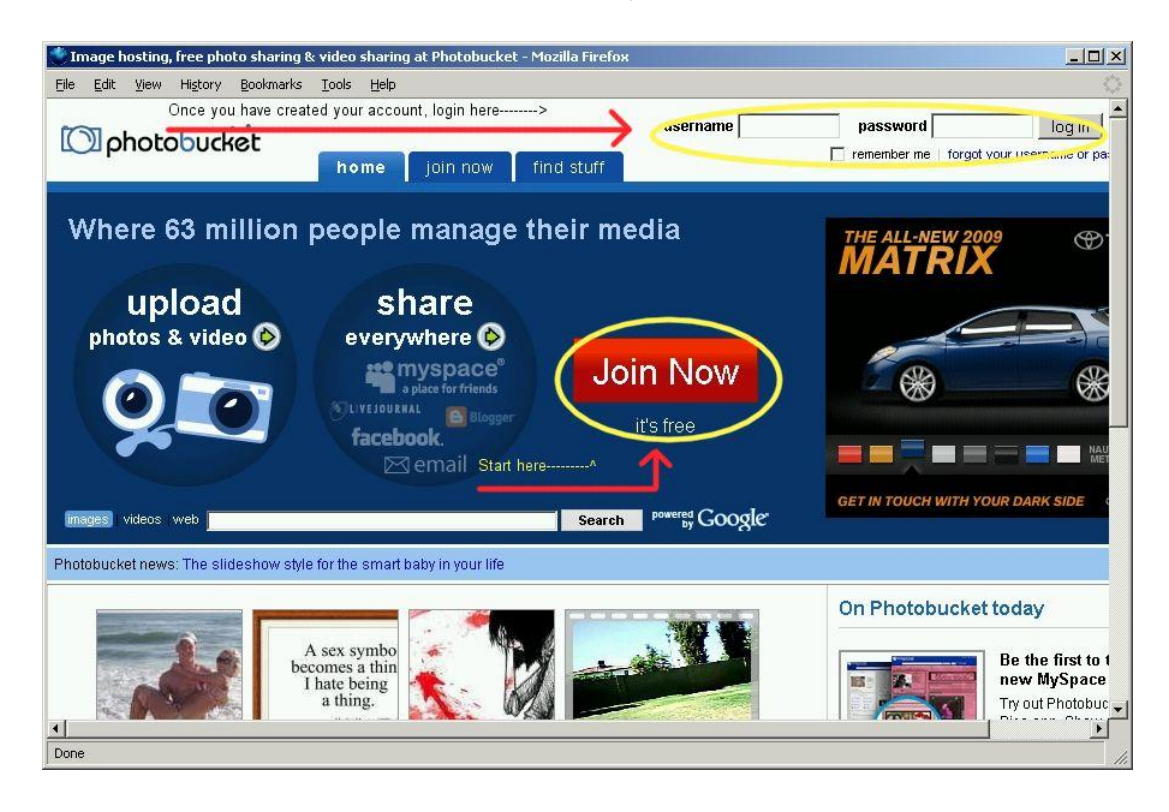

Once you have created your own account you can login and start uploading pictures. You can create different albums to organize your pictures and specify whether the pictures are public, private, or restricted to specific users.

Below is the screen to tell Photobucket which picture files to upload. First click on the "Browse" button to open up an Explorer window on your computer. Use it to navigate to the picture or pictures you wish to upload. To upload more than three, click the "+ add more" link. To upload an entire folder full of pictures, the "bulk uploader" is very handy. File transfers work best when there are *no spaces* in the file names. I always use underscores () instead of spaces when I have to.

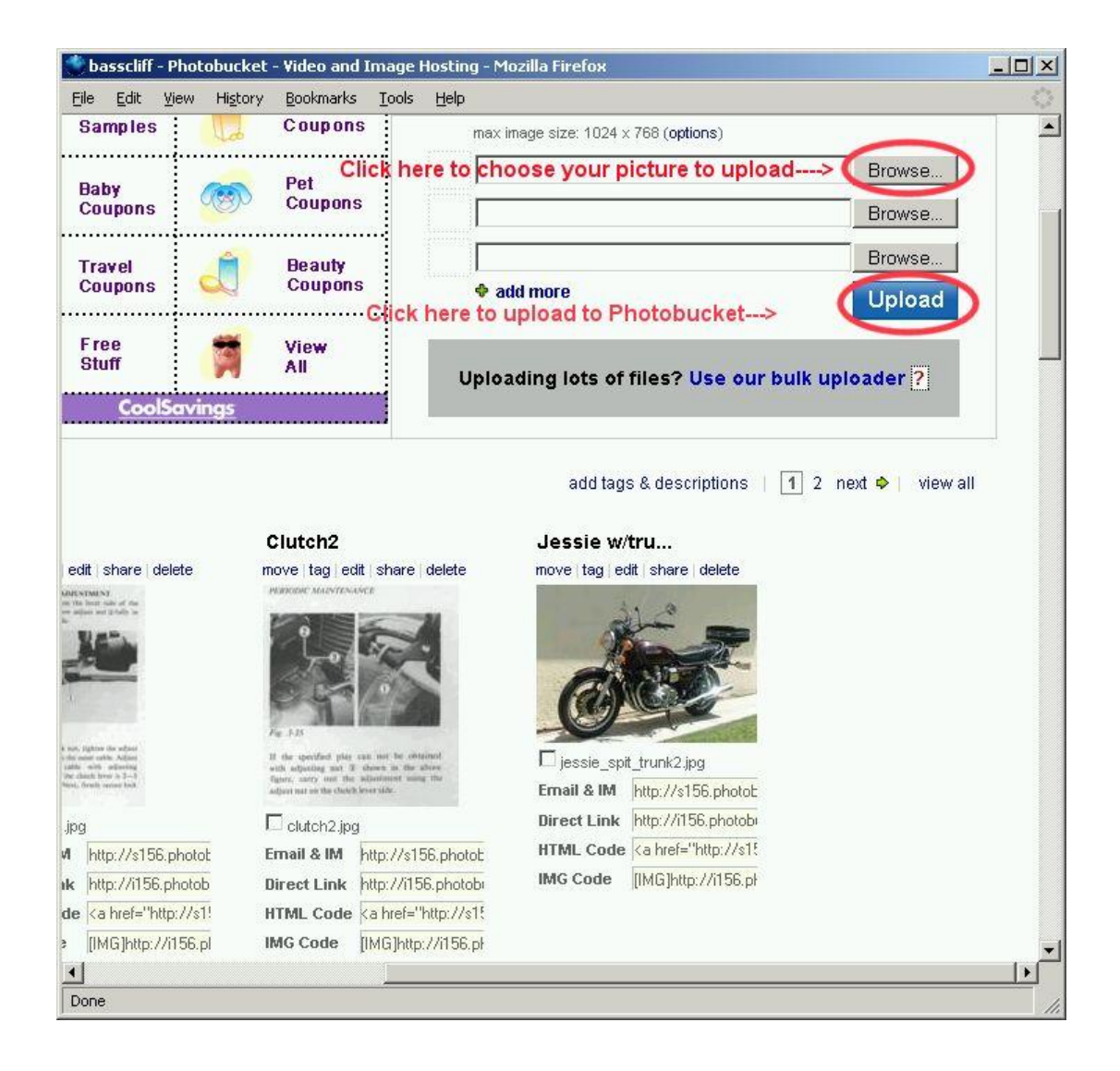

You can see four lines of code (copy/paste links) beneath each picture in the example above. Use your account options to set this and other features of your Photobucket account. After you login to Photobucket you will see a link for "account options" in the upper right corner of your page. From there you can change your password, edit your album settings, show/hide the various copy/paste links,etc.

After you have uploaded your pictures (be patient as most upload speeds are a lot slower than download speeds) you will use the various copy/paste links to insert the pictures into your posts on the GSR forum.

First we will use the "image code" procedure.

I like to have two browser windows open, or in the newer versions of **[Firefox](http://www.mozilla.com/)** and Internet Explorer you can have two tabs open. Have one tab open to the GSR forum and the other open to your Photobucket account. In the Photobucket page, copy the line that says "IMG Code" as illustrated below.

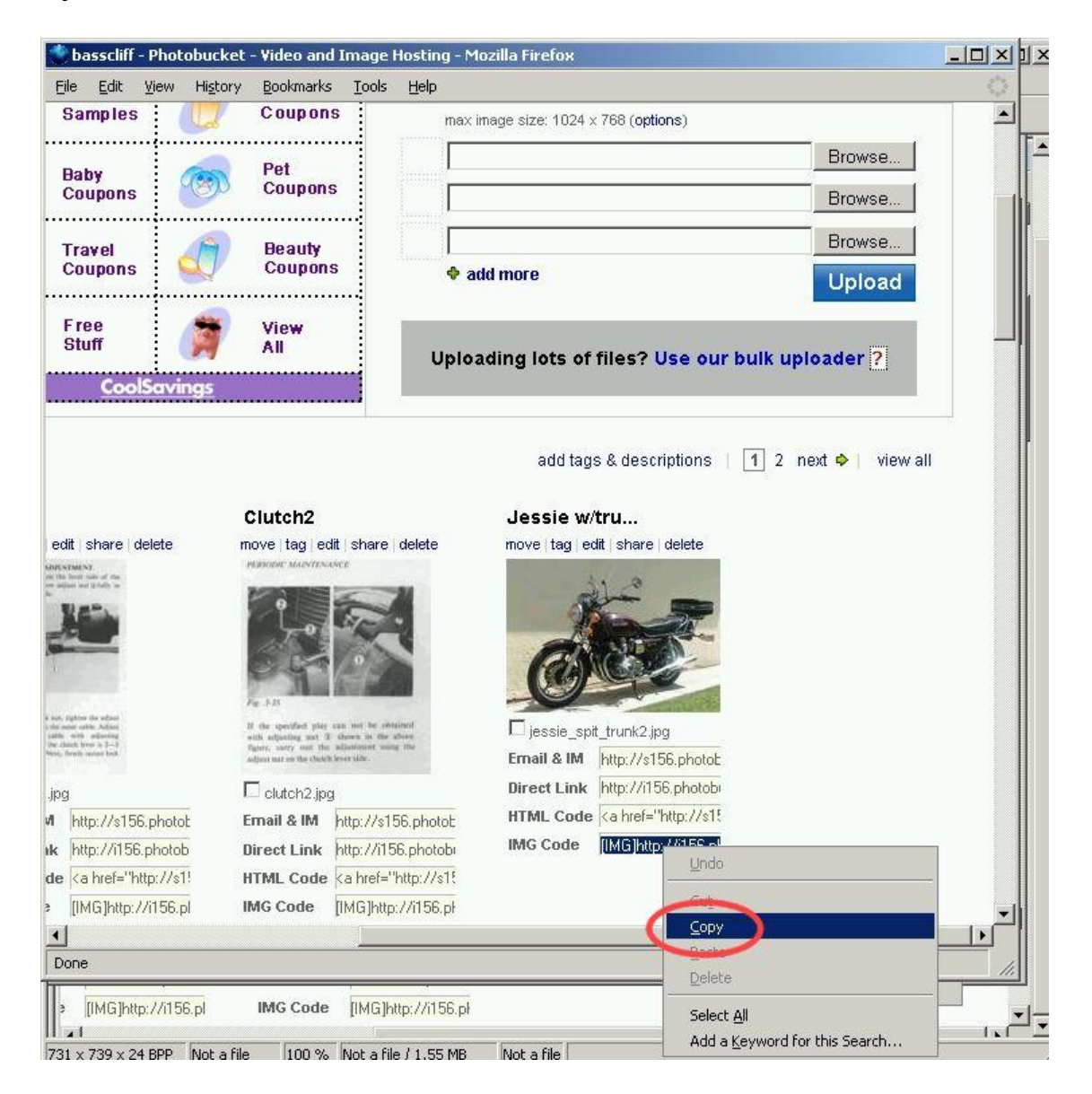

Clicking on the line will highlight the line. You will see a "Copied" message pop up and then disappear. This may or may not actually copy the link to your clipboard, depending on the browser you are using and its security settings. You can always right-click the line and choose "Copy" from the context menu as is illustrated above.

In the next picture you see a GSR forum message box. This is the box used whenever you reply to a post or start a new thread in the forum.

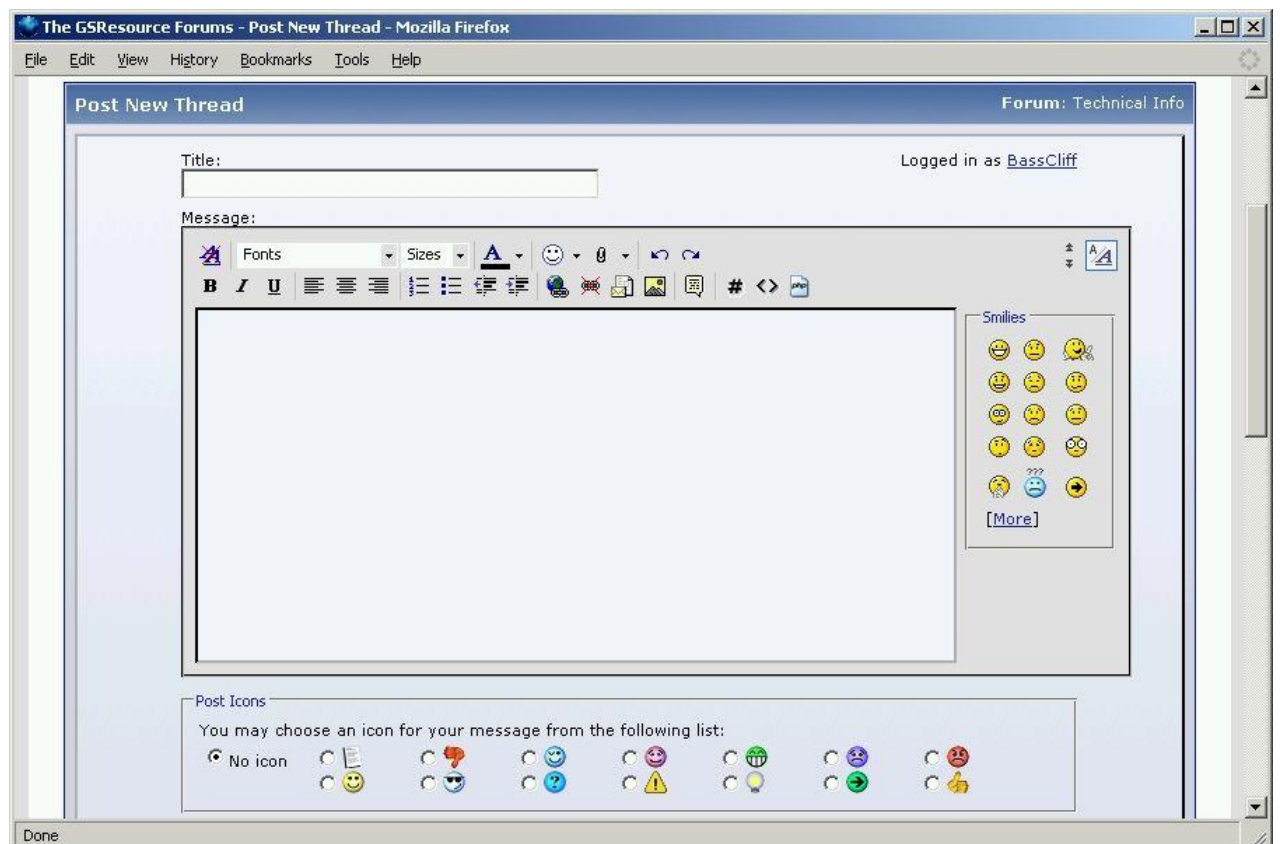

If you "mouse over" the buttons (place your pointer over the buttons, but don't click) in the message box you will see pop-up descriptions of what the buttons do. Once you have copied the IMG Code you can now paste it into the message box.

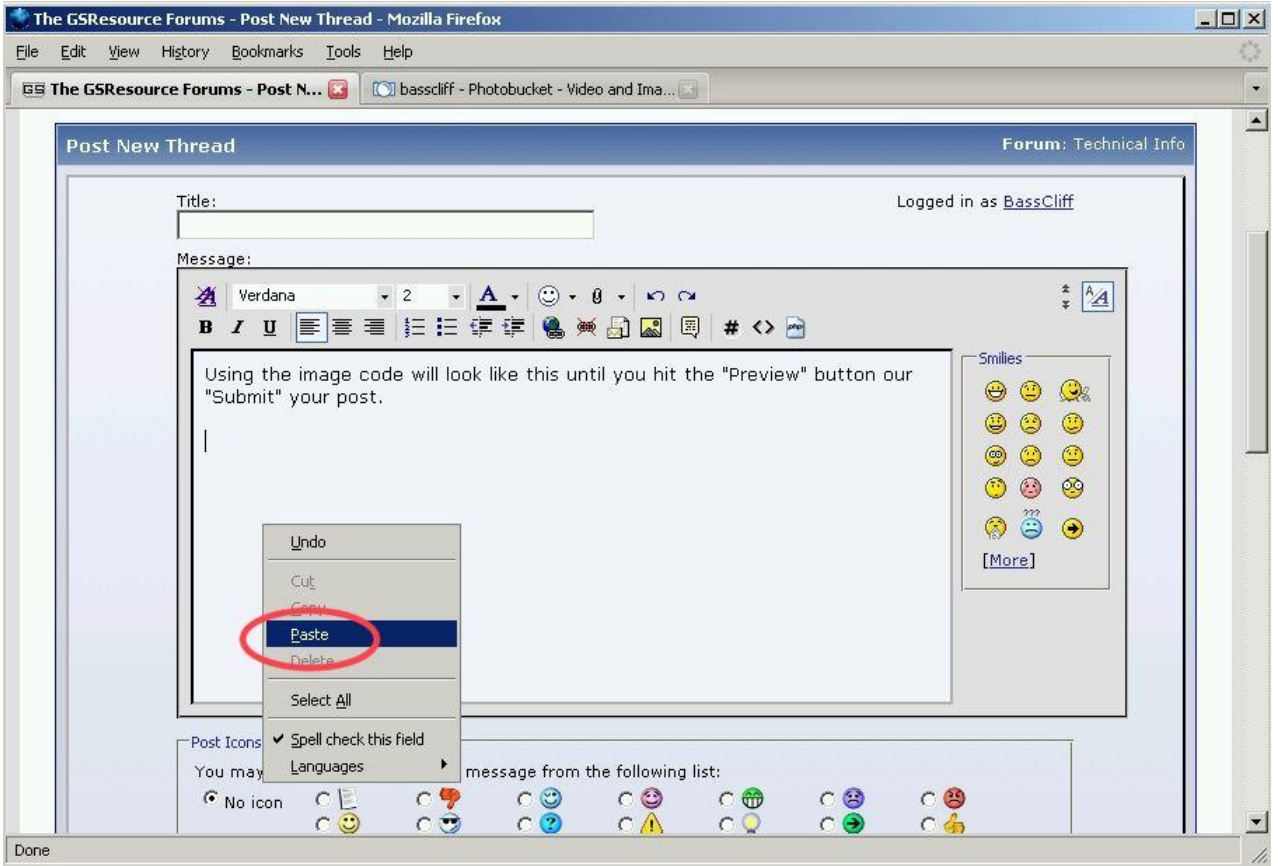

Please pardon my typo in the picture above and below, "our" should be "or". I didn't feel like starting that picture all over again. ;-)

Once you right-click and paste the IMG Code into your message it will look like this:

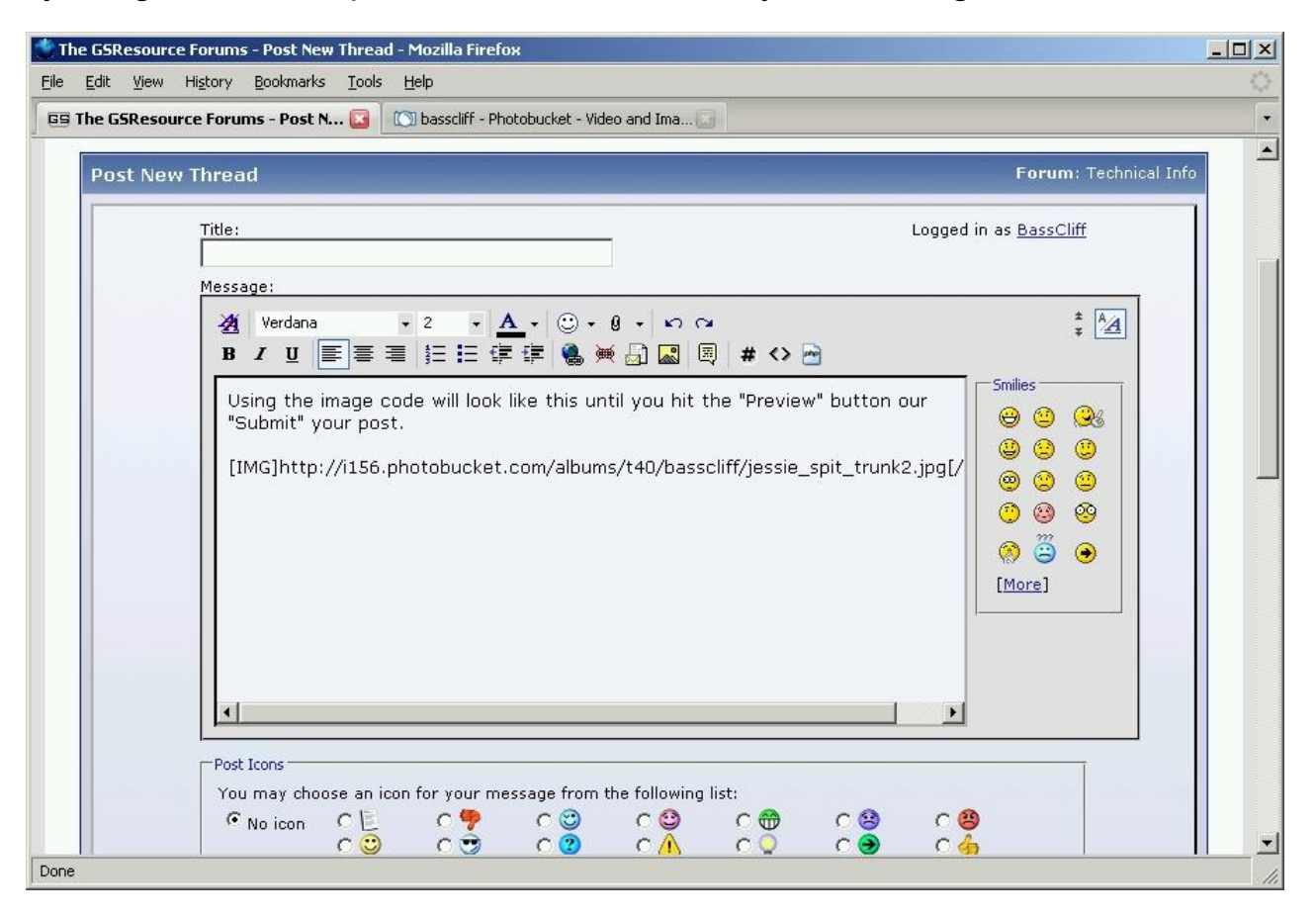

Don't worry. As soon as you click the "Submit" button, your picture will appear in your post. If you want to see your picture before you submit your post then click on the "Preview" button. This shows you what your post will look like once it is added to the forum.

Now that you know how to use the IMG Code, we will discuss the "direct link" method. Let's go back to our Photobucket page, right-click and copy the "Direct Link" line.

See next page.

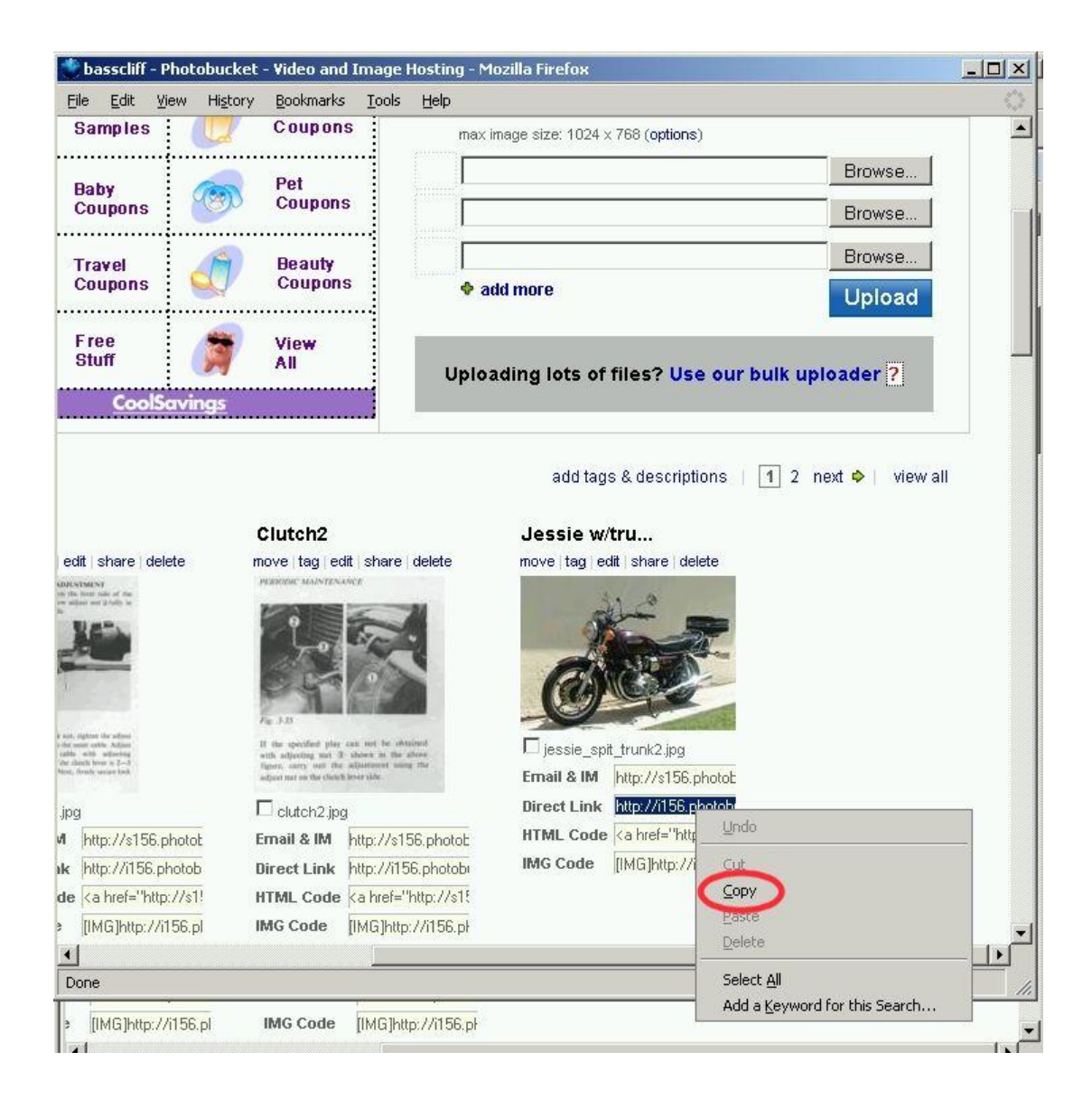

Again, we highlight the "Direct Link" line, right-click and copy the link to the clipboard. (The "clipboard" is just a place in memory where your computer temporarily stores stuff.)

Then we move back over to our GSR forum message page but instead of directly pasting the link, we need to use one of the buttons.

See next page.

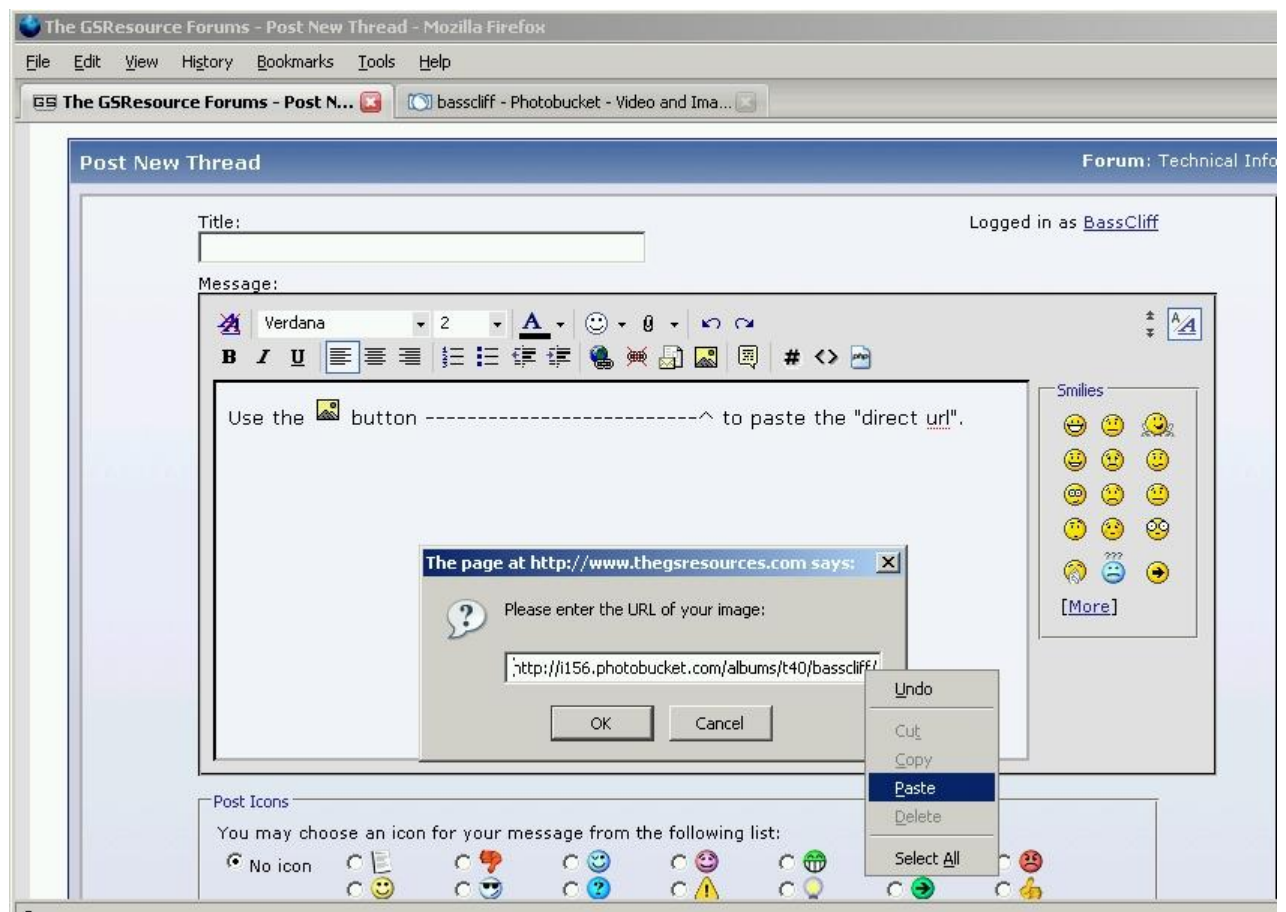

If you "mouse over" the indicated button (the one with the little sun over the little mountains) you will see the "Insert Image" note pop up. Clicking on this button will reveal the box above. Right-click and paste the "direct link" into this box. As soon as you click the "OK" button you will see your picture.

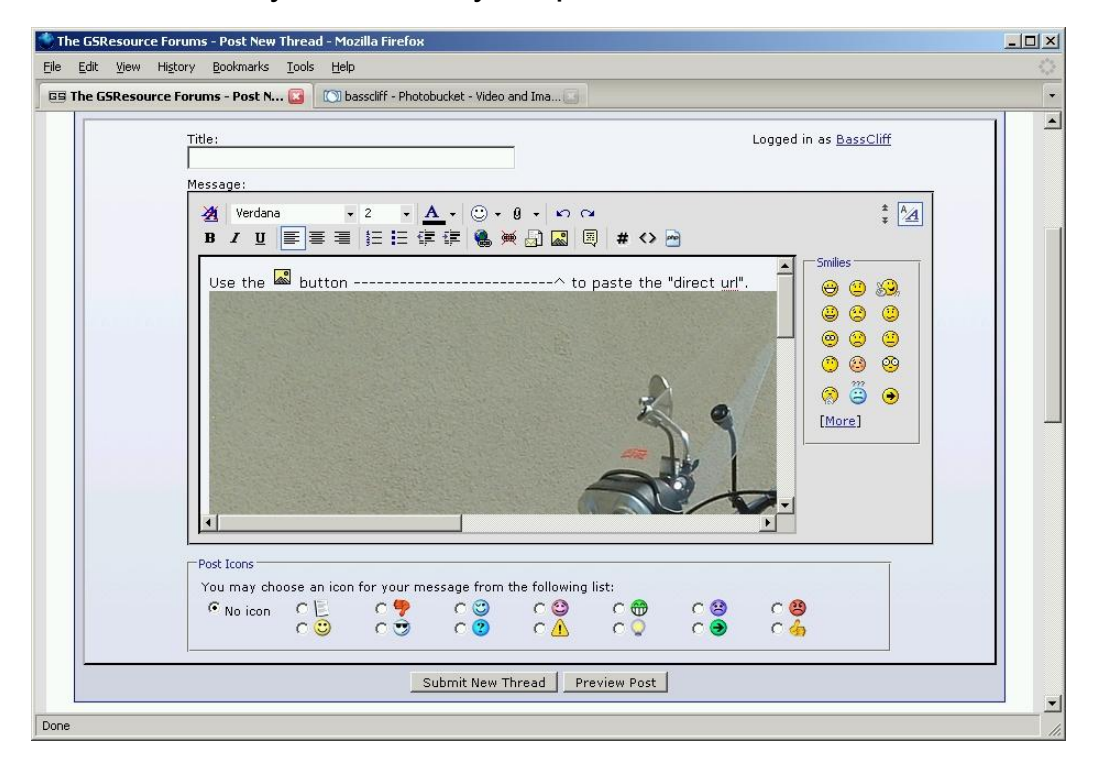

Now you can click the "Submit" button and the entire forum will get to enjoy pictures of your new motorcycle, new mod, new tires, or your new wash and wax job.

Note that with the "direct link" method you can insert any picture you find on the internet into a forum post. All you have to do is right-click on the picture, choose "Copy image location" in the context menu, then use the "Insert Image" button in your forum message box to insert the image into your post.

You can use other buttons above the message box to insert links into your text, wrap an url with the [img] code, configure text as a quote, etc. Feel free to experiment and use the "Preview" button. Be careful though. As soon as you click the "Submit" button we ALL get to see your post. But as long as no one has responded to it, you still may be able to delete it.

I hope this helps you post pictures to the forum. Be sure to share it with your friends who join us at the GS Resources. [http://www.thegsresources.com](http://www.thegsresources.com/)

Thank you for your indulgence,

**BassCliff** (a.k.a. BikeCliff)